# How to Run ACA 1095c Detail Report

PLEASE FOLLOW THE SAME STEPS REGARDLESS OF THE YEAR YOU ARE PROCESSING.

www.32bjfundsemployer.org

*Step 1***:** Select the employer for which you want to run the ACA 1095c Detail Report.

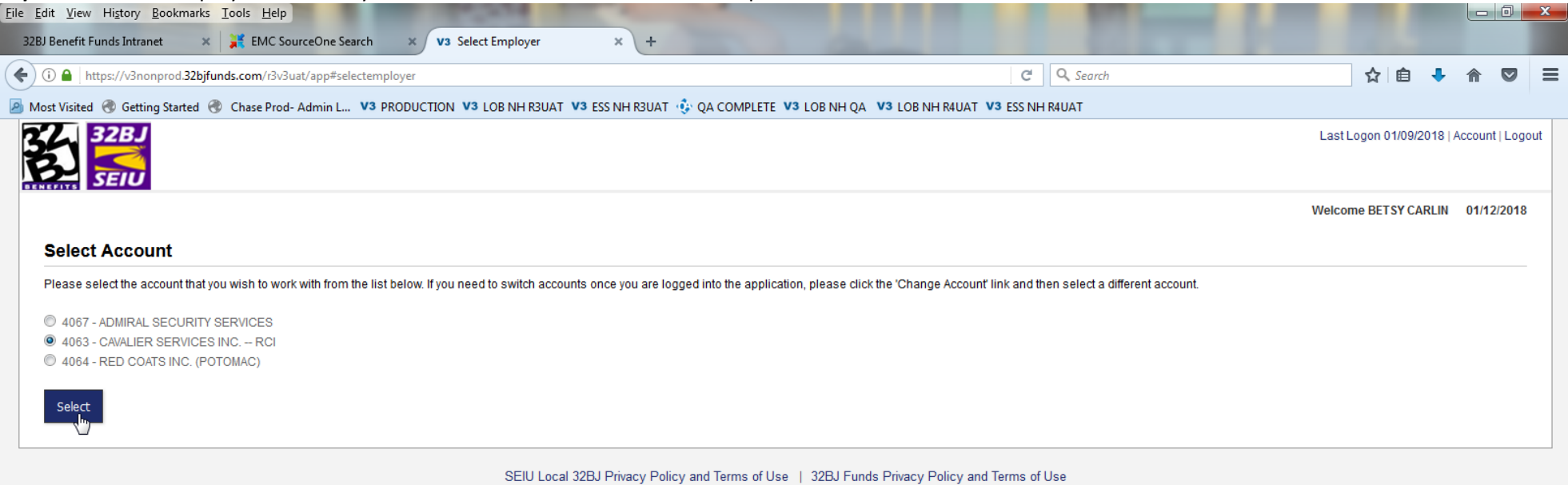

\*The report relies on the employer having entered all employee status changes in ESS by the time the report is run. Also, for those contracts that require the employer to report contributable hours, this information must be entered and saved in the invoice for every month of the calendar year including December, otherwise the report will not be accurate.

**Step 2:** After you log in to ESS, you click on Reports tab found under the Menu list.

- Select "Employer ACA 1095 C Detail Report"
- Type in your Employer ID
- Type in your Reporting year (yyyy).
- Click "Show Report"

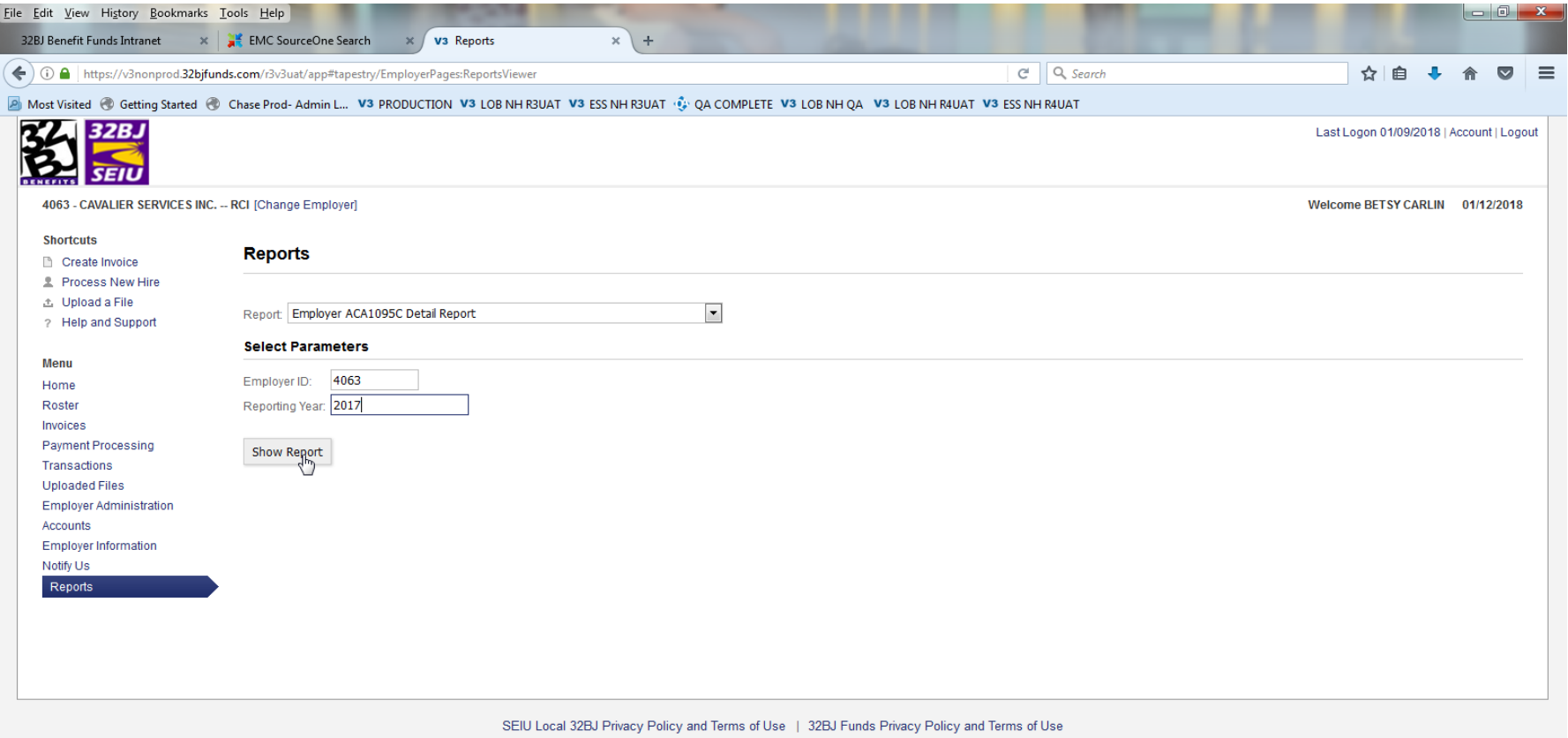

\*The report relies on the employer having entered all employee status changes in ESS by the time the report is run. Also, for those contracts that require the employer to report contributable hours, this information must be entered and saved in the invoice for every month of the calendar year including December, otherwise the report will not be accurate.

#### **Step 3:** Click on the Export tab

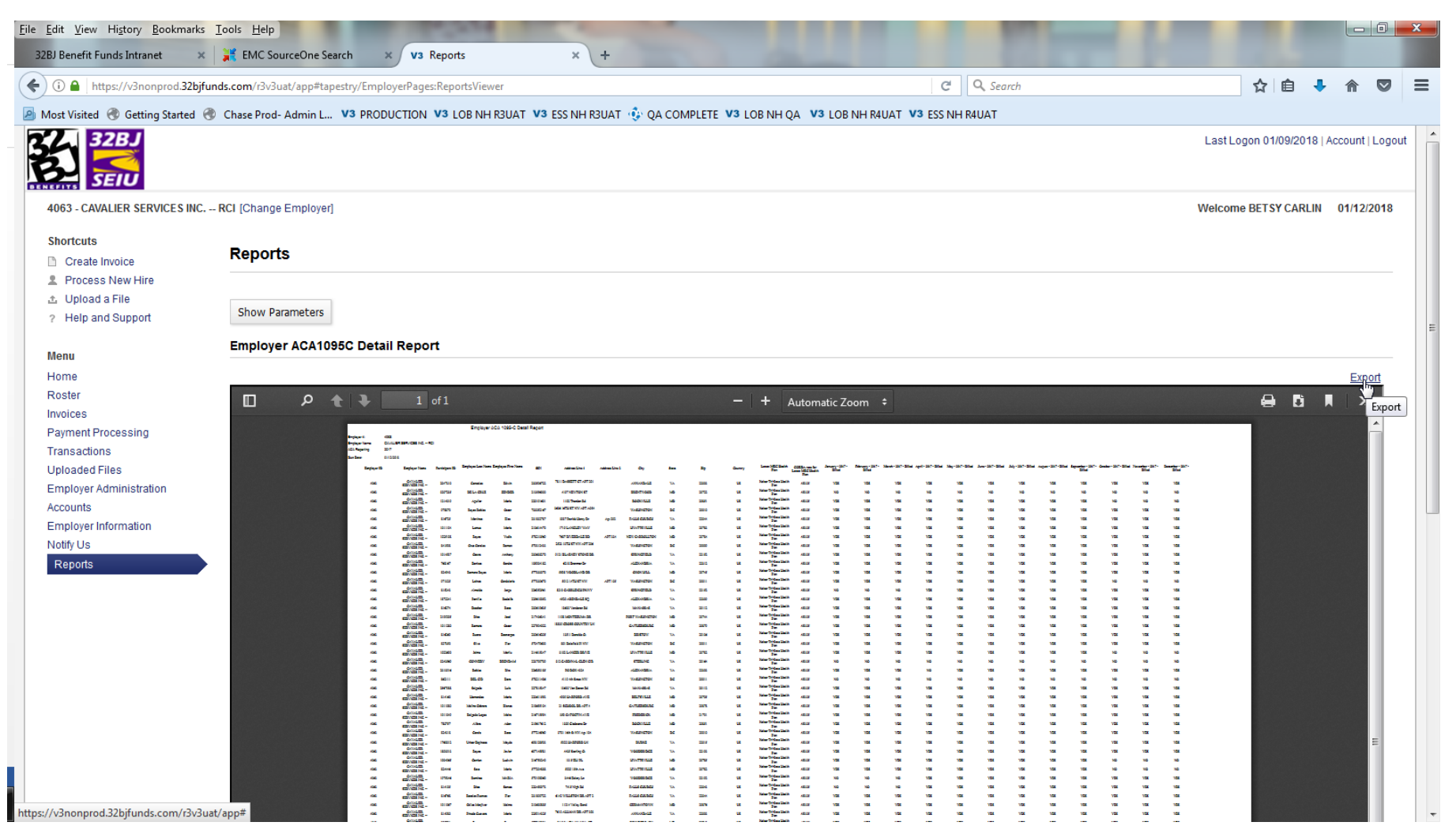

\*The report relies on the employer having entered all employee status changes in ESS by the time the report is run. Also, for those contracts that require the employer to report contributable hours, this information must be entered and saved in the invoice for every month of the calendar year including December, otherwise the report will not be accurate.

*Step 4***:** In the following window we highly suggest you select **Export to Csv** (Please select **Csv format ONLY).**

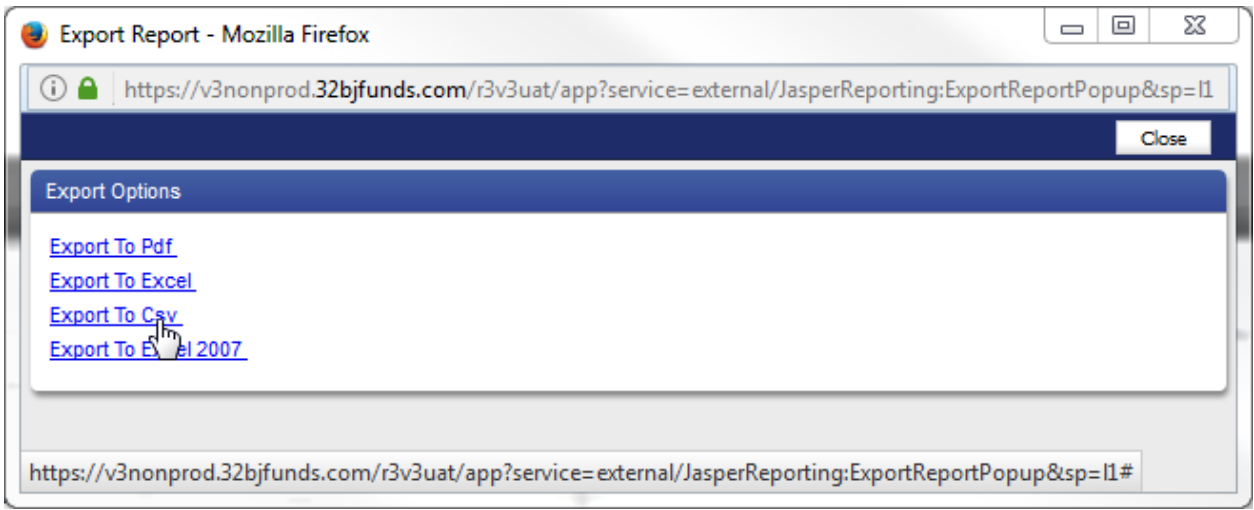

*Step 5***:** You can open or save the file that you are exporting by checking off "Open with" or "Save File"

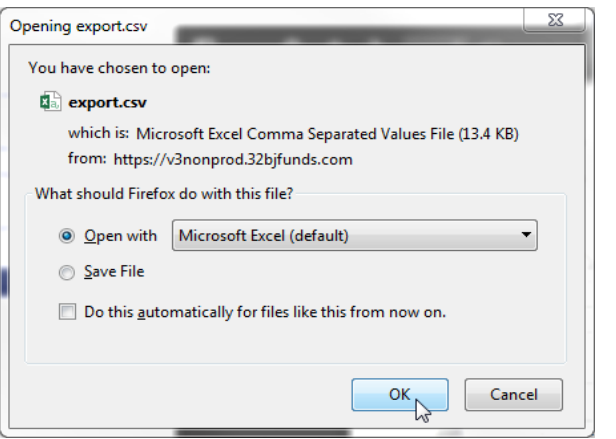

\*The report relies on the employer having entered all employee status changes in ESS by the time the report is run. Also, for those contracts that require the employer to report contributable hours, this information must be entered and saved in the invoice for every month of the calendar year including December, otherwise the report will not be accurate.

*Step 6:* Your report data will appear in the following format.

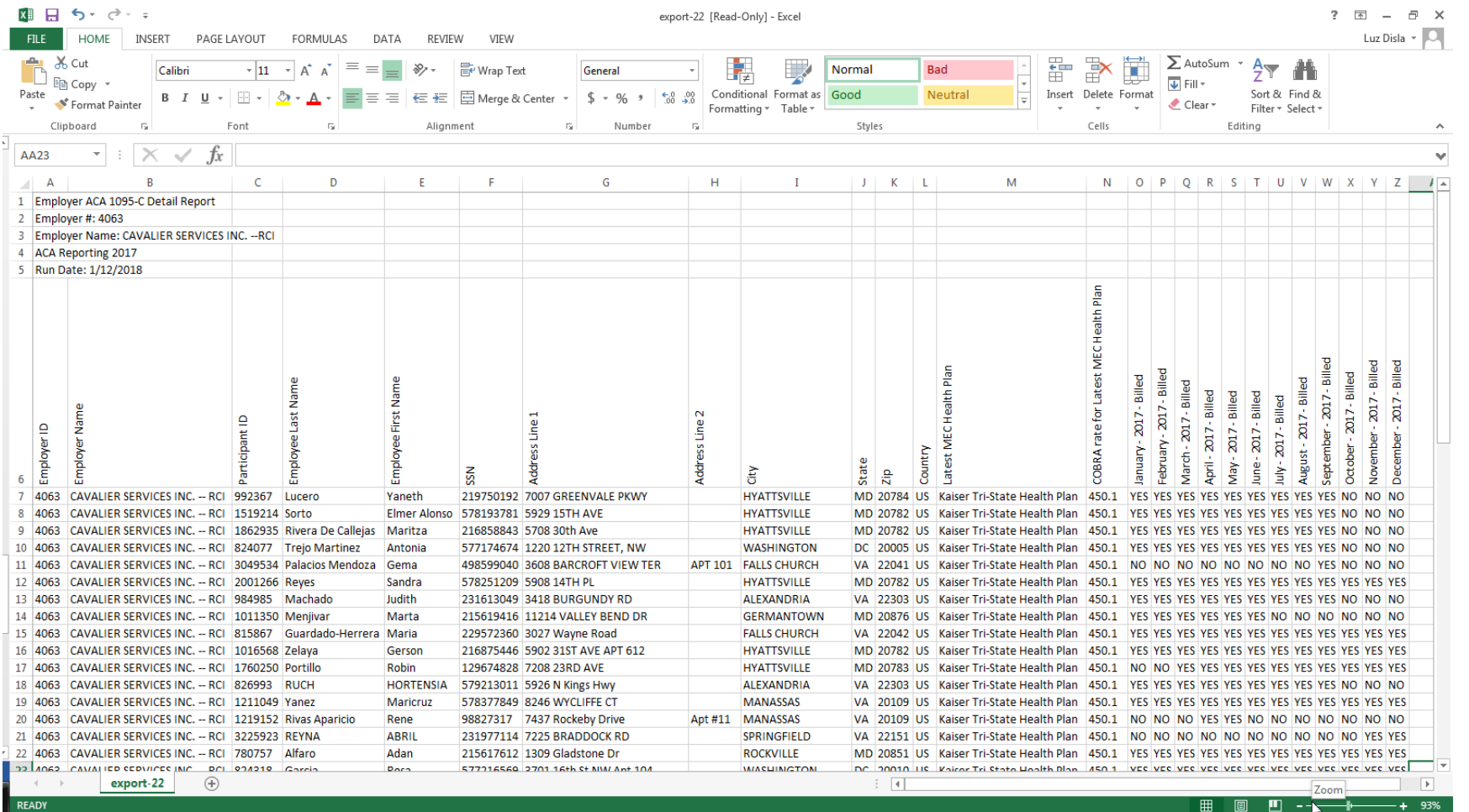

\*The report relies on the employer having entered all employee status changes in ESS by the time the report is run. Also, for those contracts that require the employer to report contributable hours, this information must be entered and saved in the invoice for every month of the calendar year including December, otherwise the report will not be accurate.

## THANK YOU!

\*The report relies on the employer having entered all employee status changes in ESS by the time the report is run. Also, for those contracts that require the employer to report contributable hours, this information must be entered and saved in the invoice for every month of the calendar year including December, otherwise the report will not be accurate.